## **Groot rendier** – video les

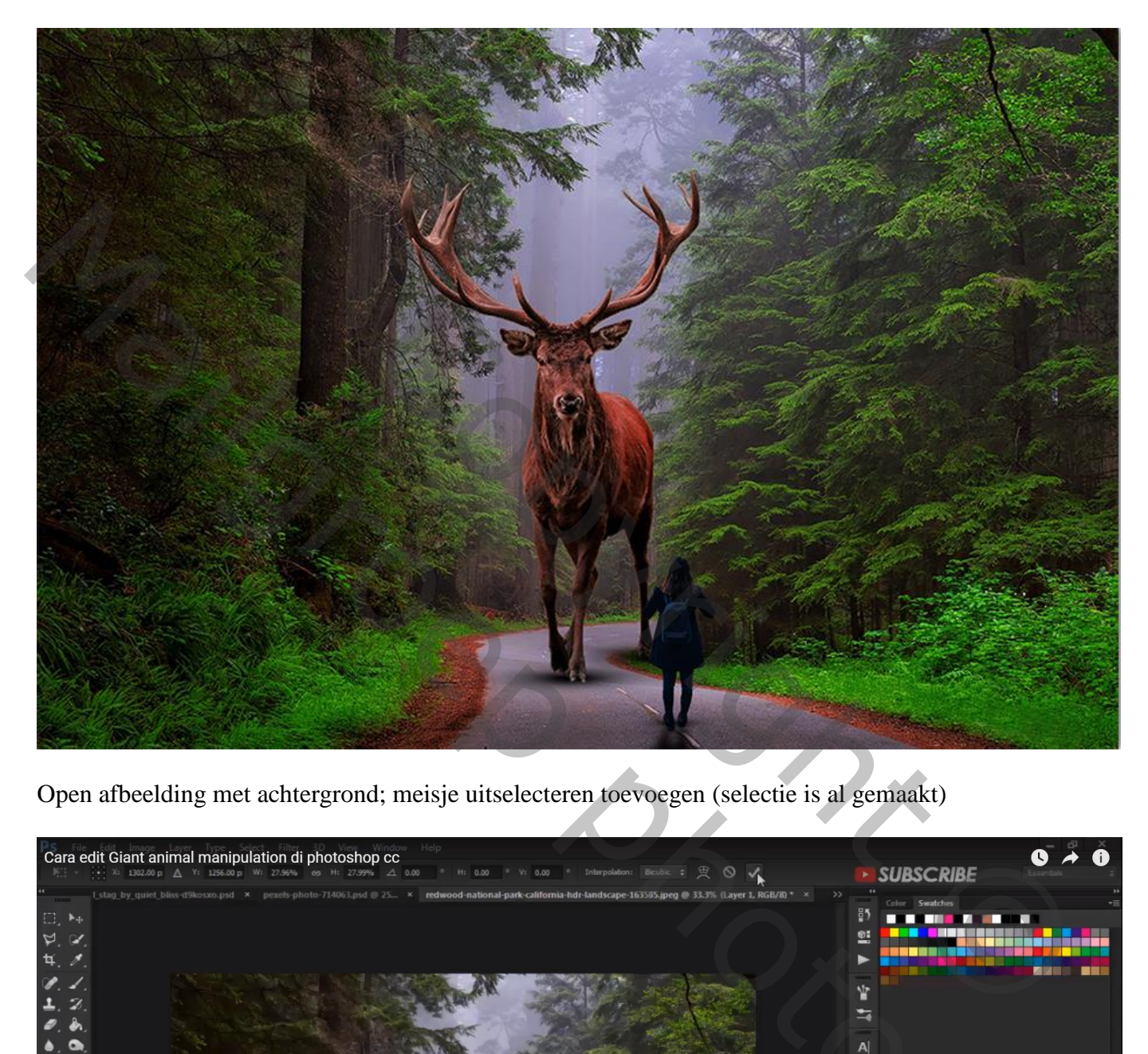

Open afbeelding met achtergrond; meisje uitselecteren toevoegen (selectie is al gemaakt)

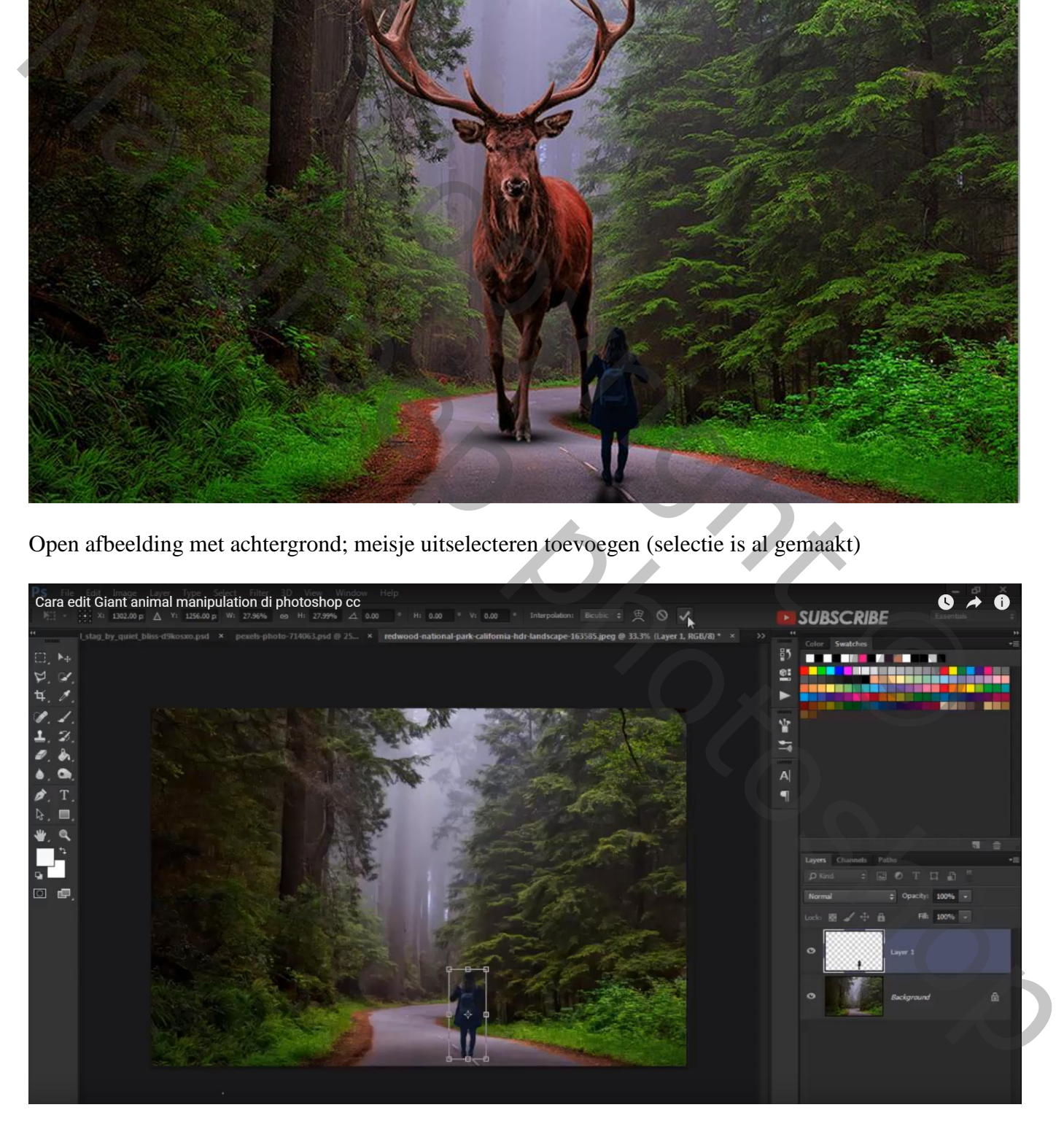

Laag "meisje" dupliceren; onderste laag transformeren als schaduw; geef zwarte kleurbedekking Draai Verticaal

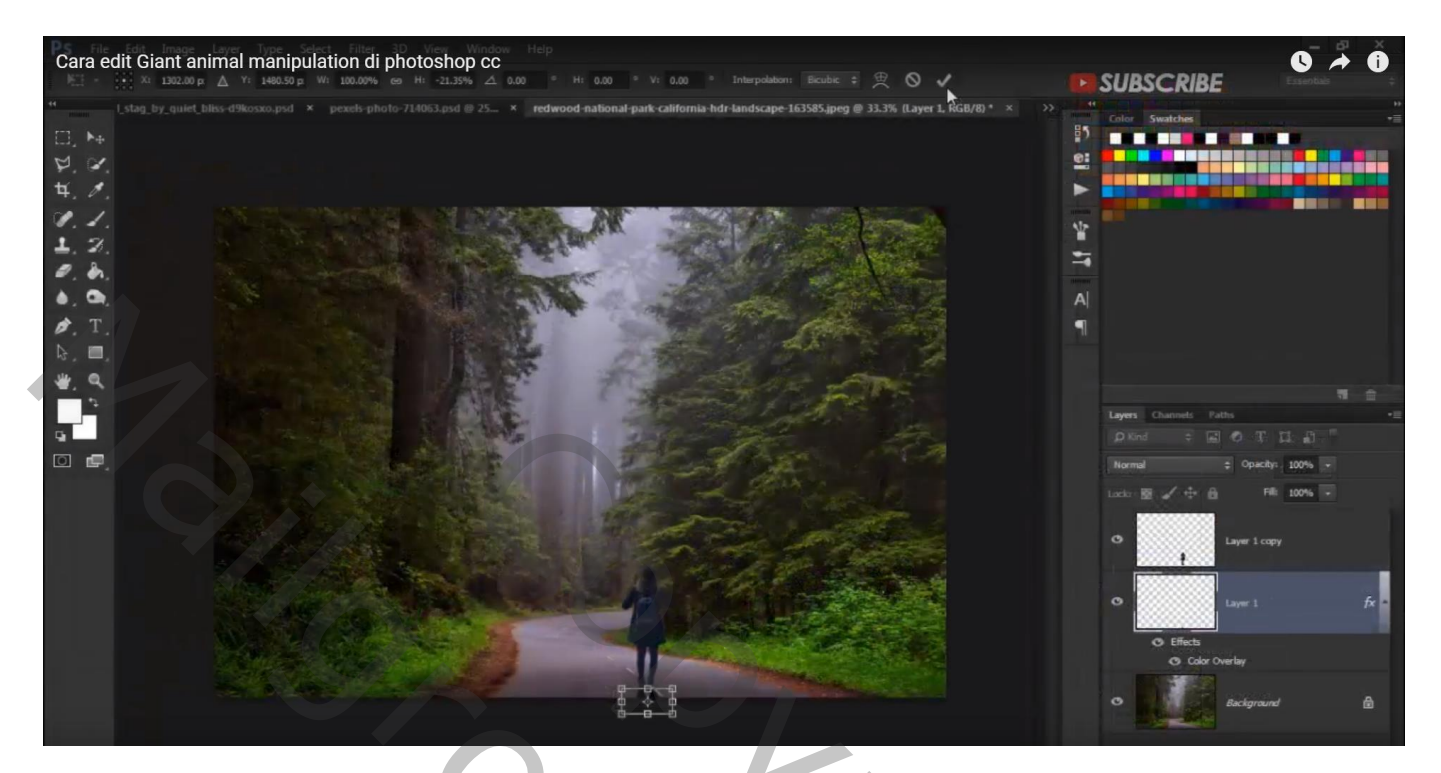

Filter  $\rightarrow$  Vervagen  $\rightarrow$  Gaussiaans vervagen : 9,2 px

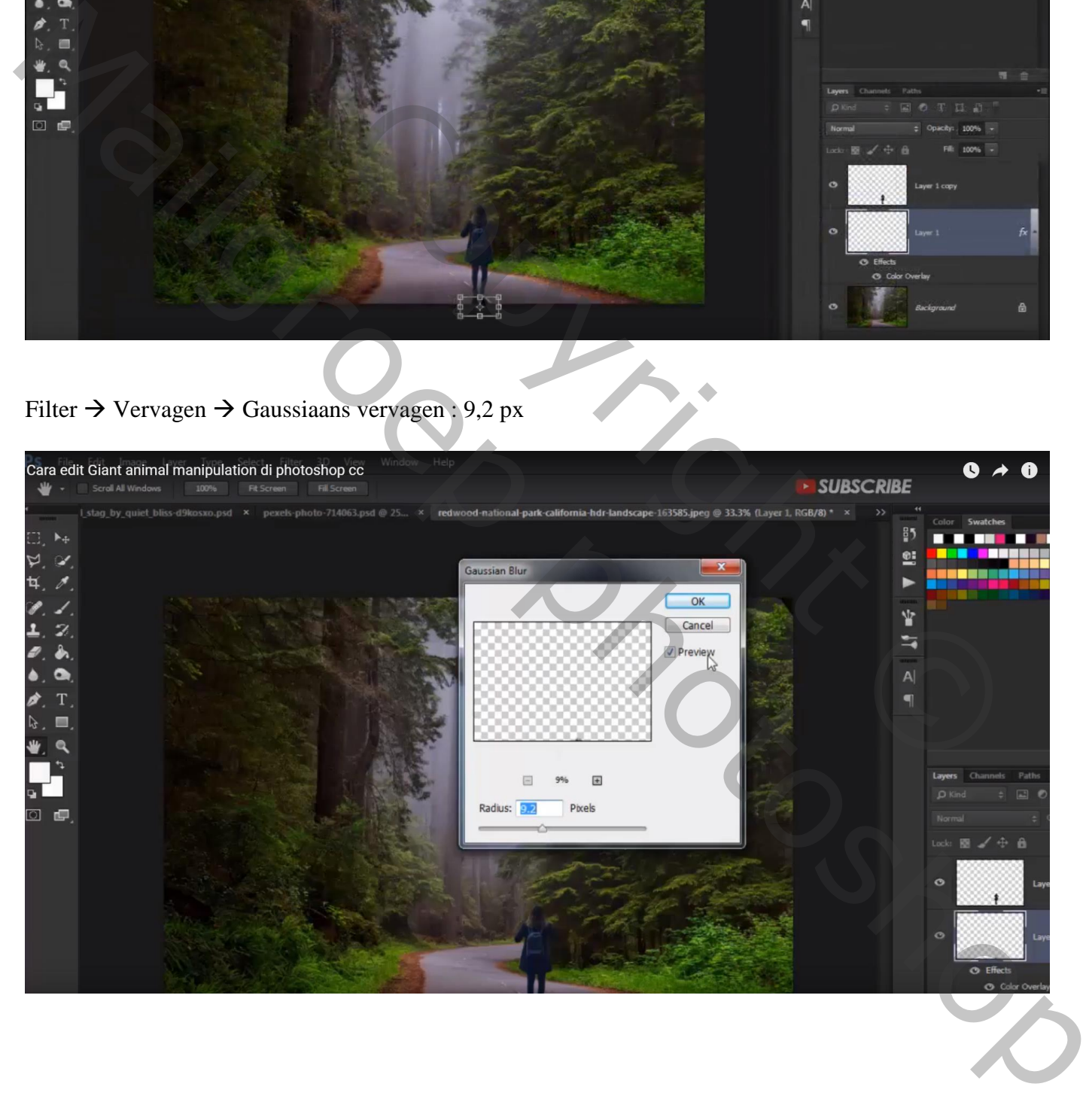

## Nieuwe laag; zacht zwart penseel; stip plaatsen; transformeren; onder voeten meisje plaatsen als extra schaduw; laagdekking = 75%

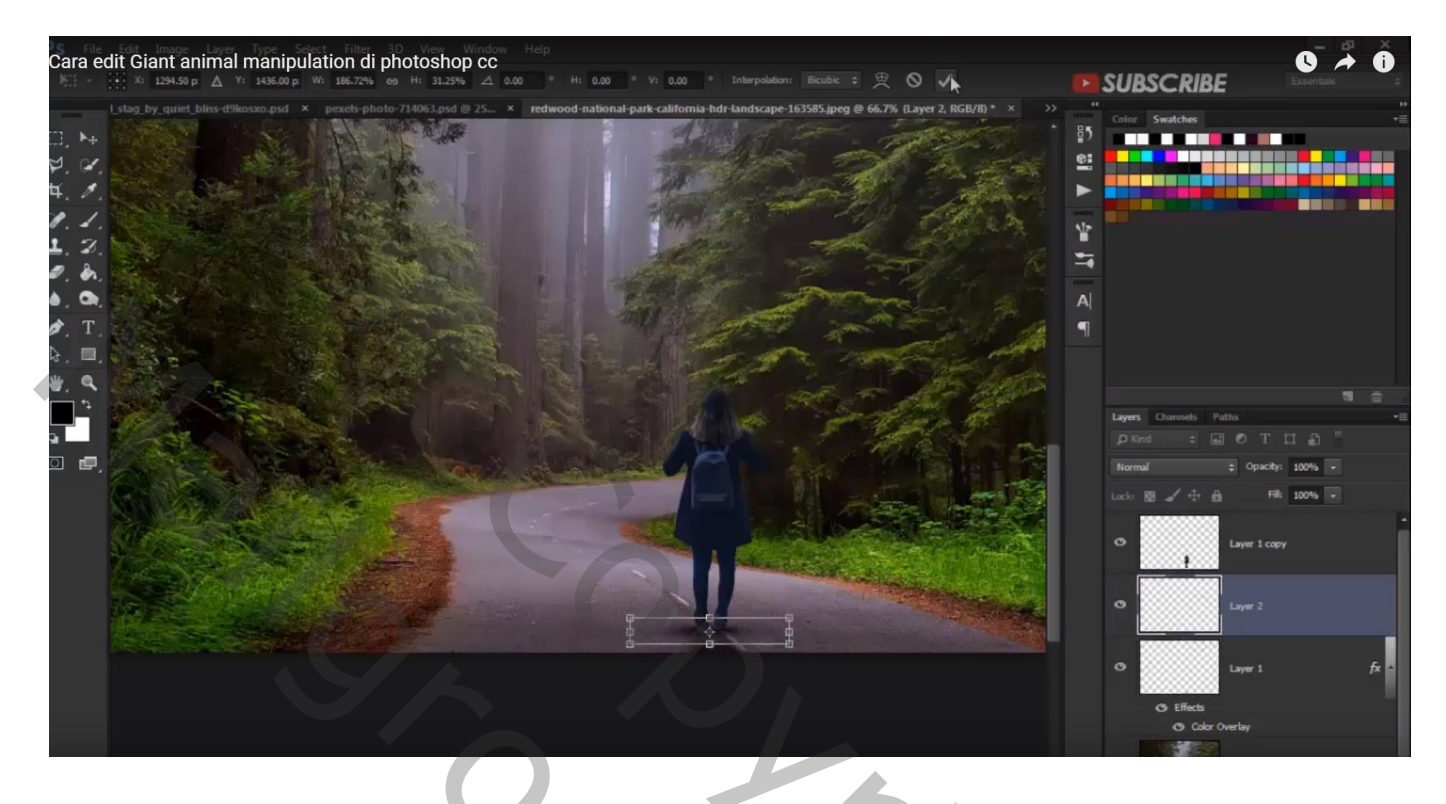

Selectie maken van het rendier; toevoegen onder laag met "meisje"

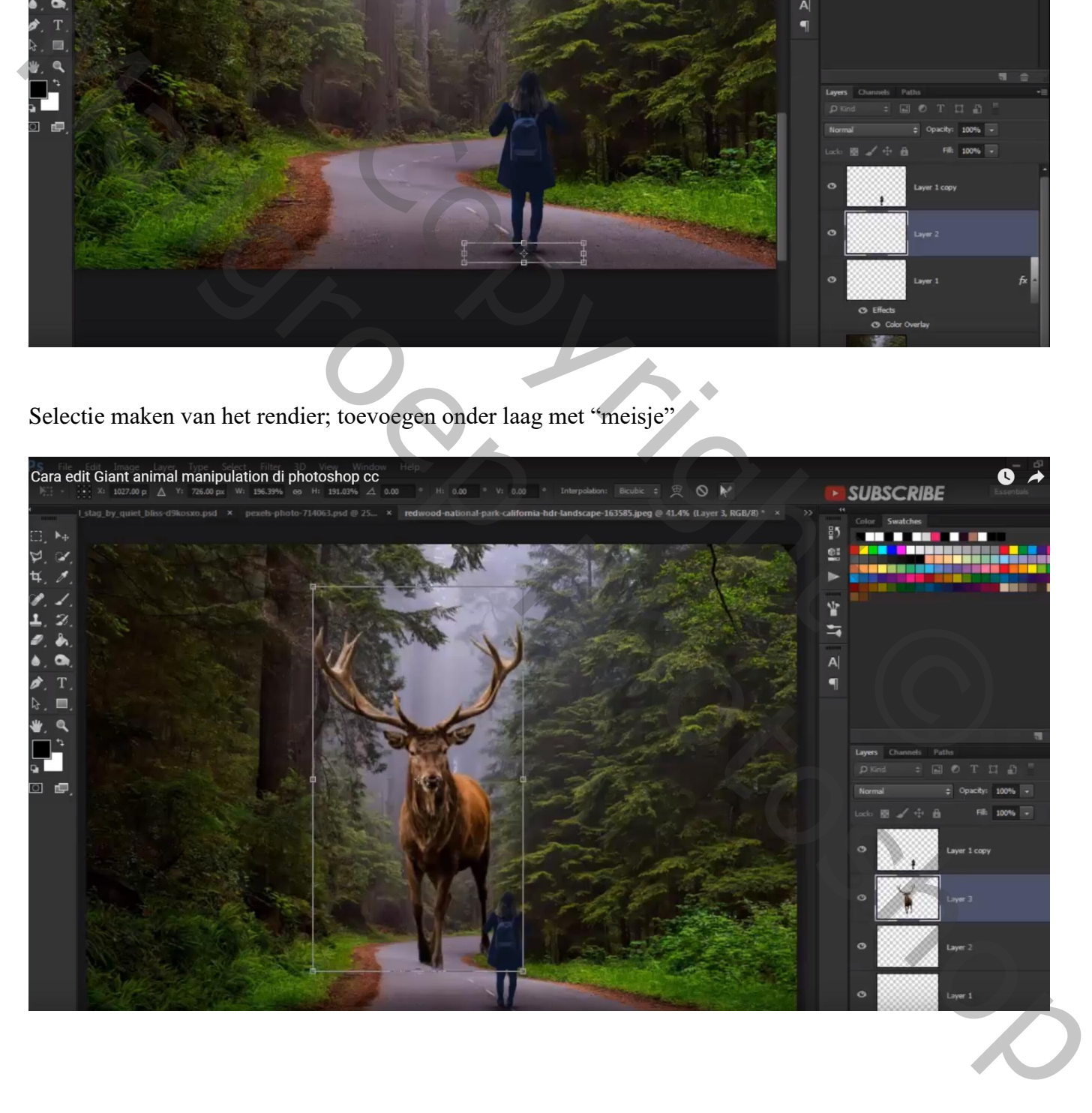

Nieuwe laag onder laag "rendier"; schaduwen toevoegen zoals daarnet, zwarte stip; stip transformeren Laag dupliceren onder andere voeten plaatsen

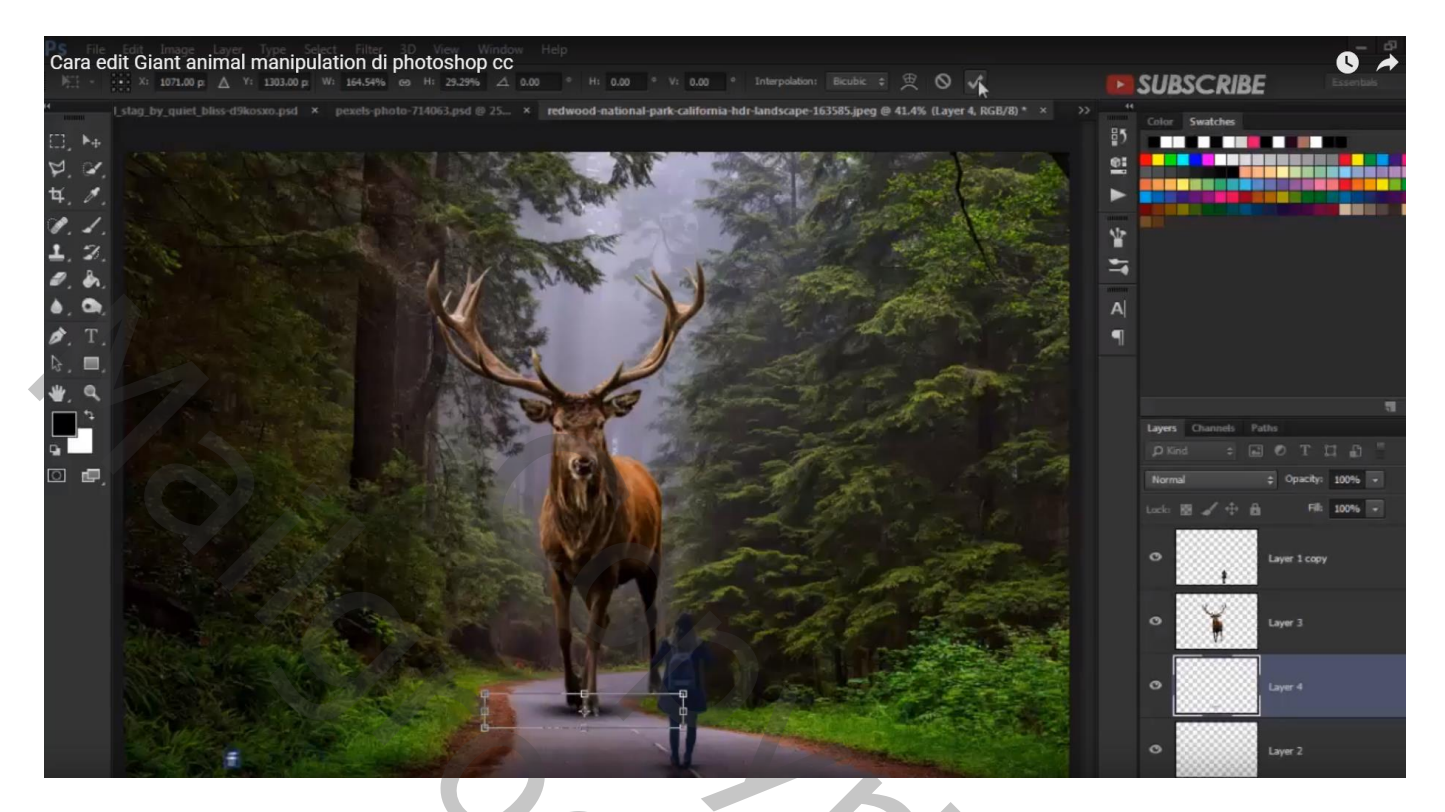

Voor laag met "rendier": Afbeelding  $\rightarrow$  Aanpassingen  $\rightarrow$  Kleurtoon/Verzadiging : -13 ; -12 ; -12

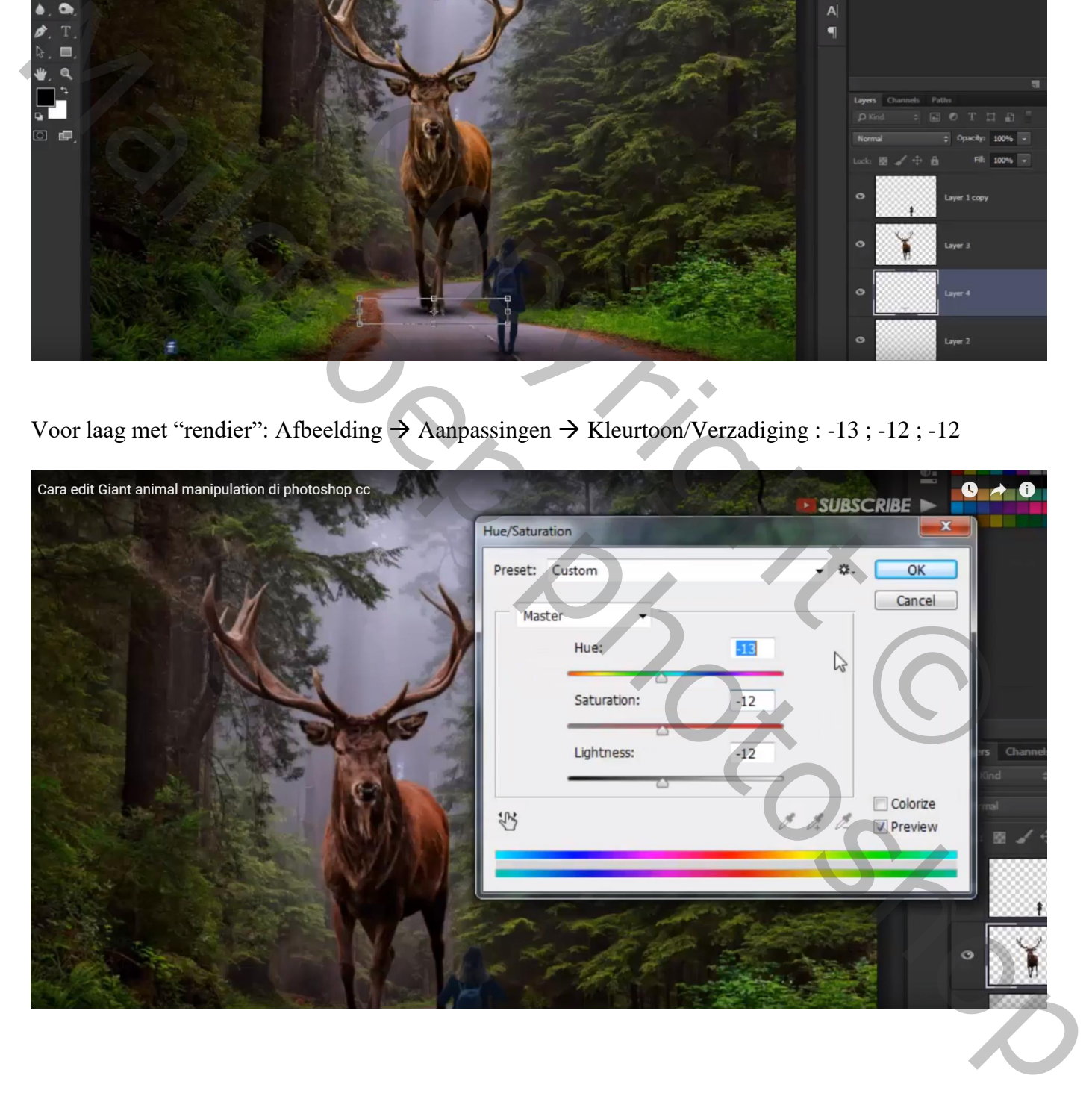

## Bovenste laag, Aanpassingslaag 'Niveaus' : 0 ; 0,68 ; 228 ; Uitknipmasker boven laag "meisje"

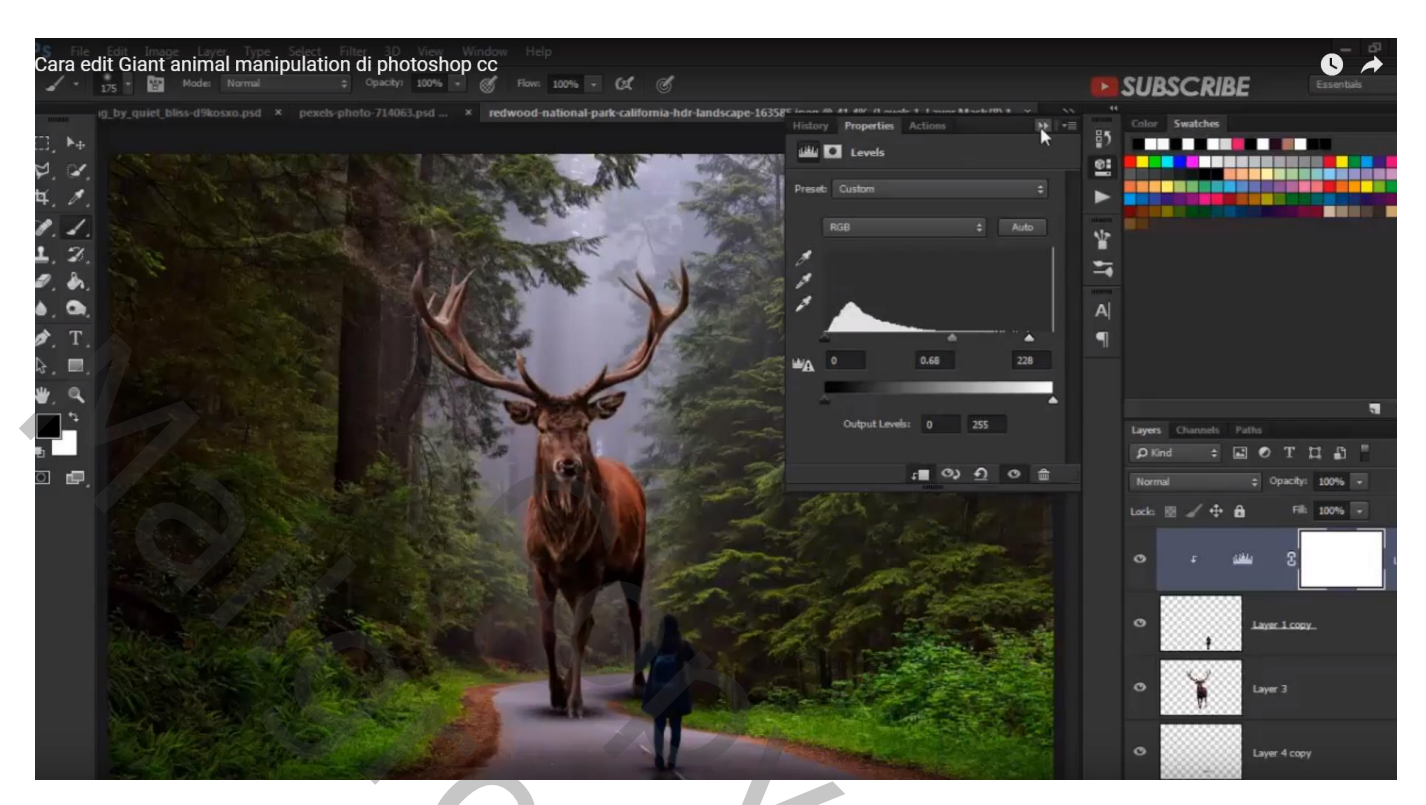

Aanpassingslaag 'Kleur Opzoeken' : 3Strip.look

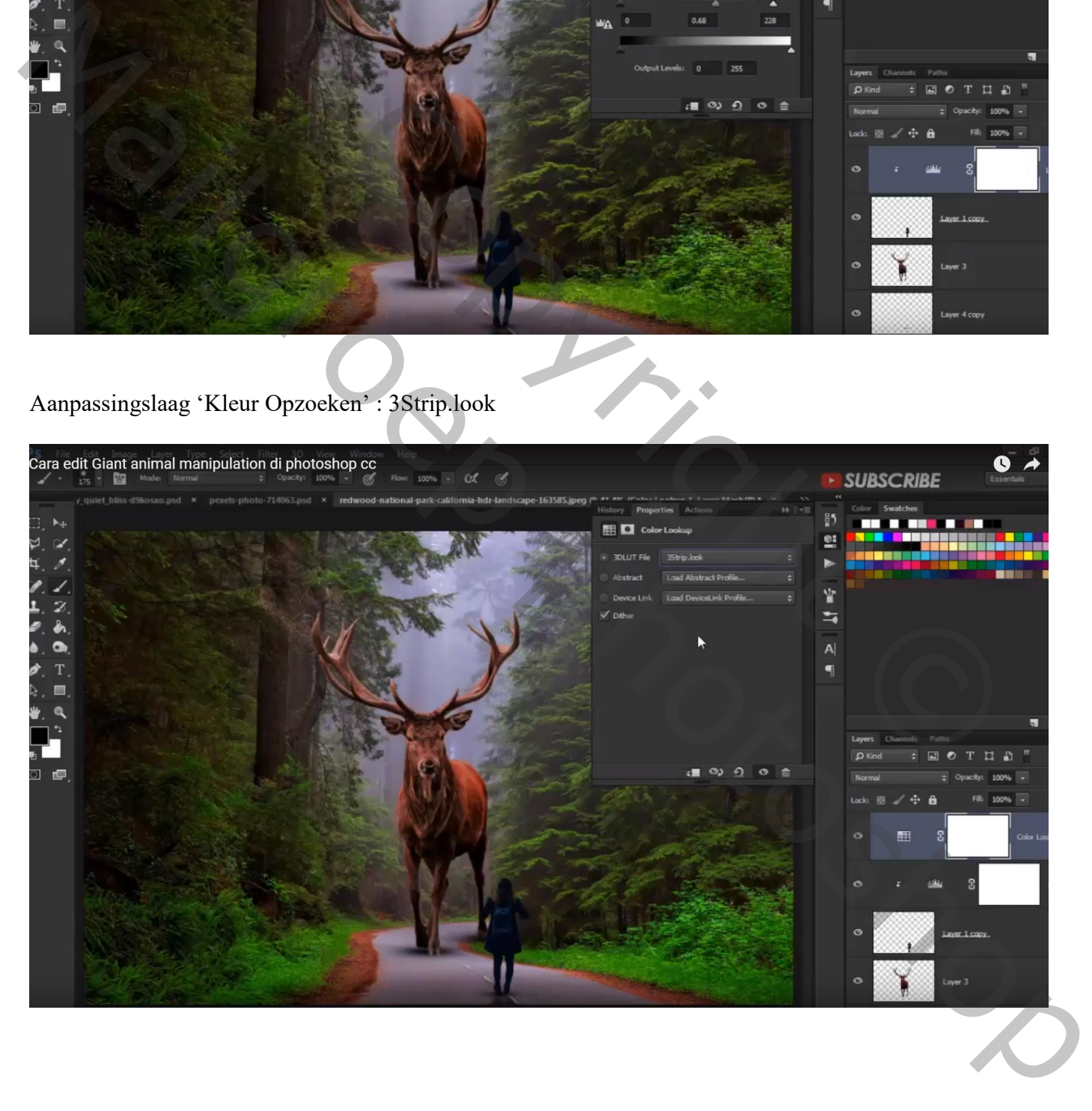

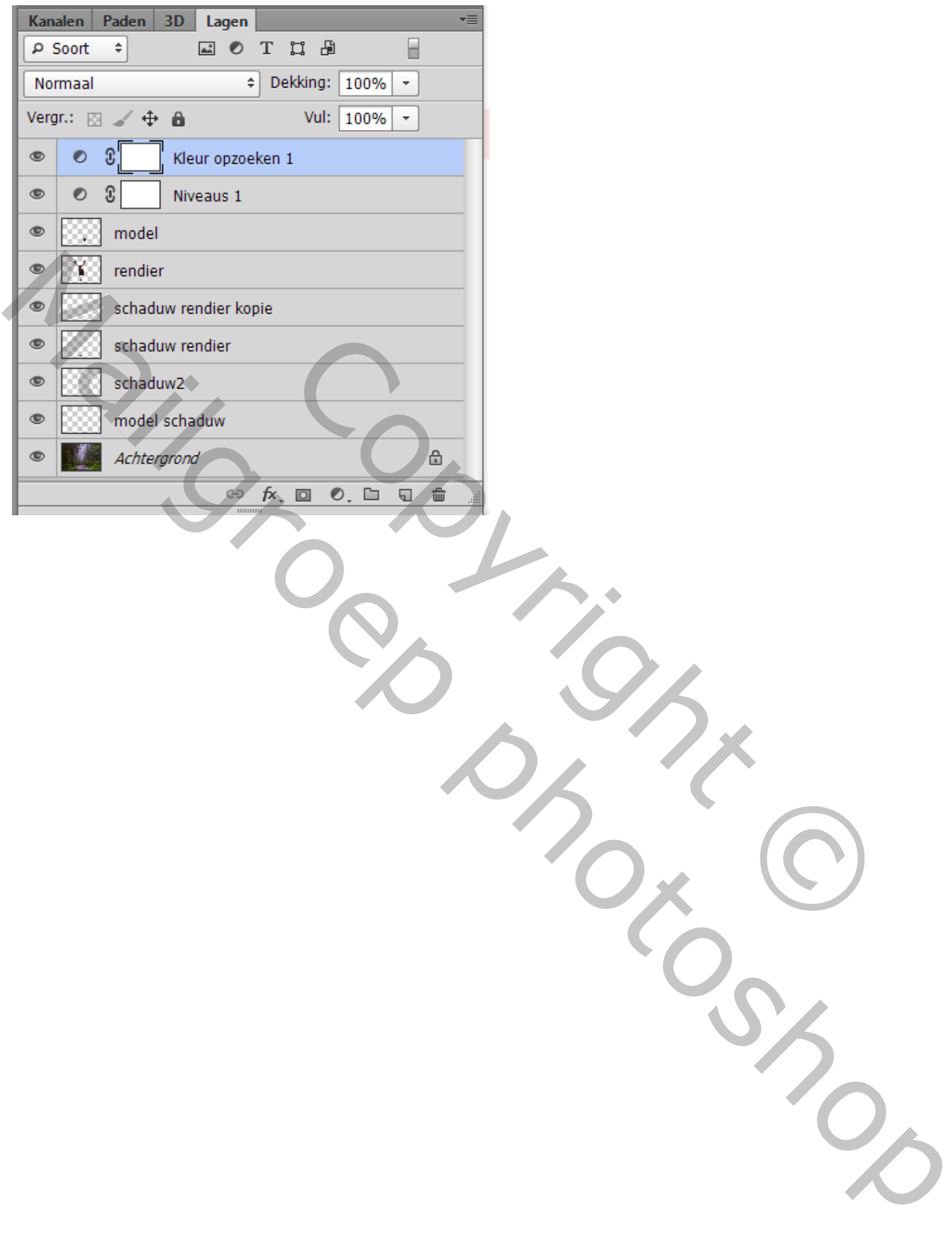